## **EBSCO Discovery Service (EDS)** *Merkblatt*

*User Guide*

## **Einfache und fortgeschrittene Suche**

**Hinweis:** Aufgrund der Anpassungsoptionen für den EBSCO Discovery Service können Ihre Bildschirmoptionen von den hier gezeigten abweichen. So kann z.B. die Oberfläche in verschiedenen Sprachen voreingestellt sein. Die Sprache können Sie oben rechts unter **Einstellungen** oder falls vorhanden unter **Sprachen**, bzw. **Languages** umstellen.

## **So suchen Sie mit dem EBSCO Discovery Service:**

1. Unterhalb des dargestellten Suchfeldes können Sie zwischen einfacher und erweiterer Suche auswählen. Geben Sie in der Ansicht **Einfache Suche** Ihre Suchbegriffe im Suchfeld ein.

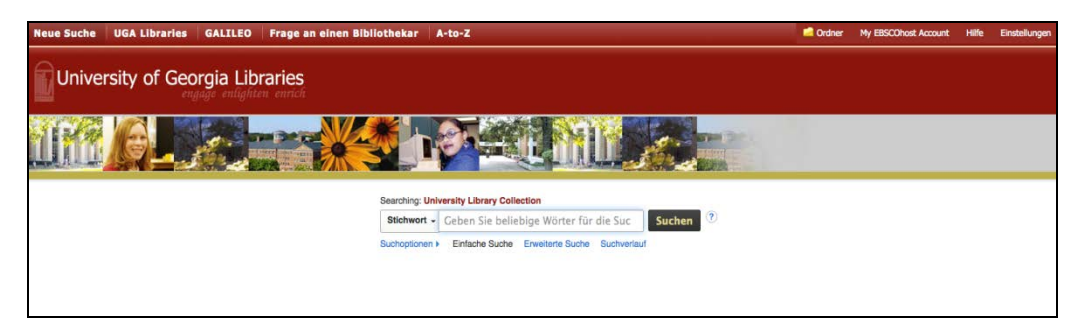

2. Falls Sie eine der optionalen Eingrenzungs- oder Erweiterungsoptionen verwenden möchten, klicken Sie auf den Link **Suchoptionen.**

Hier können Sie bestimmte Suchmodi auswählen, wie z.B. **Boolscher Wert/Ausdruck"**, "**Alle meine**  Suchbegriffe suchen" oder "SmartText-Suche".

- **Boolscher Wert/Ausdruck**: Verwenden Sie diesen Standardsuchmodus, um Suchbegriffe mit "AND, OR, NOT" zu verknüpfen. Im allgemeinen ist hier eine Umgebungssuche mit dem Faktor 5 voreingestellt, d.h. wenn Sie 2 Begriffe eingeben, bekommen Sie Ergebnisse, bei denen diese 2 Begriffe innerhalb von 5 Worten zusammenstehen.
- **Alle meine Suchbegriffe suchen**. Hier erfolgt eine automatische UND Verknüpfung
- **Einen beliebigen meiner Suchbegriffe suchen**. Hier erfolgt eine automatische ODER Verknüpfung.
- **SmartText Suche**: Bei diesem Modus können Sie bis zu 5000 Zeichen eingeben (z.B. Copy/Paste eines Abstracts). Mit dieser unscharfen Suche bekommen Sie ähnliche und verwandte Ergebnisse angezeigt. Wie im vorherigen Modus kann die Trefferanzahl hier sehr hoch werden.

Generell gilt: Von oben nach unten – von **Boolscher Wert/Ausdruck** bis **SmartText Suche** werden die Suchmodi unspezifischer und Sie bekommen mehr Ergebnisse zurück.

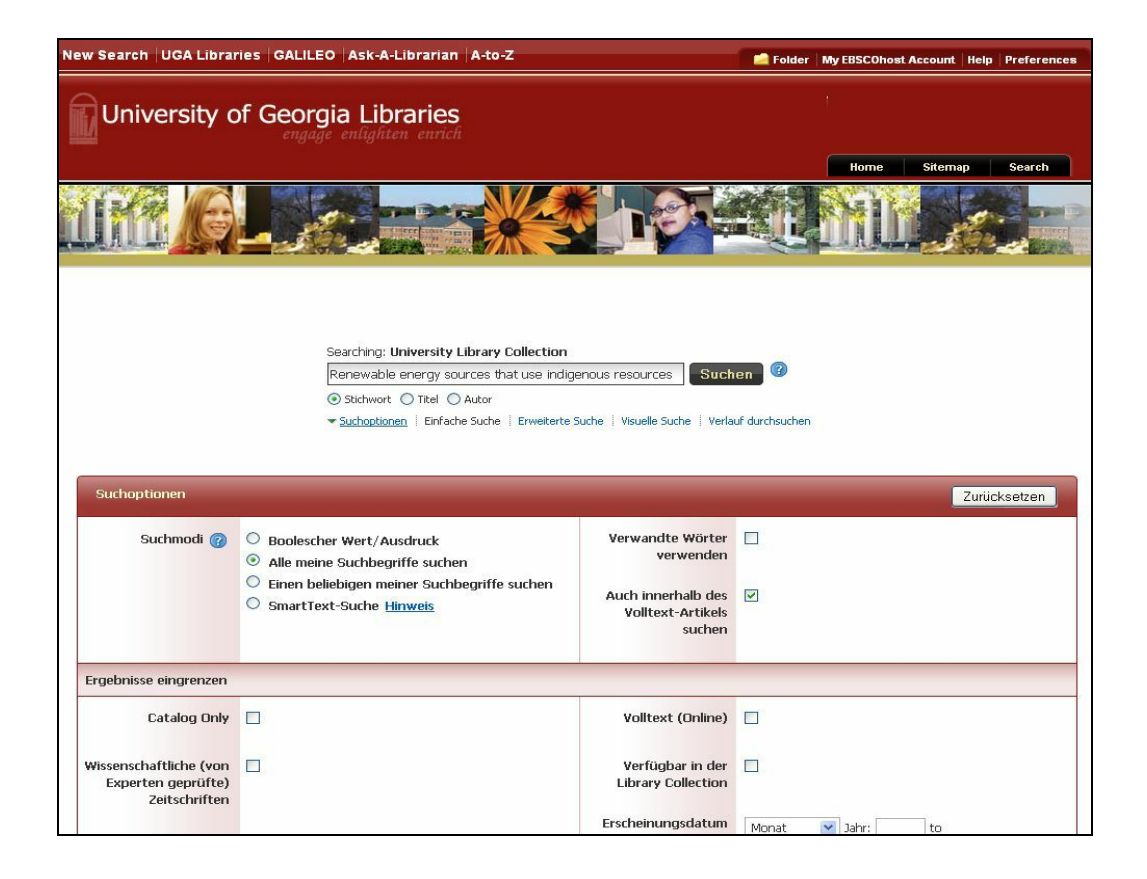

- 3. Sie können hier auch verschiedene Eingrenzungen auswählen, und damit nur Ergebnisse mit Volltext oder in einer besonderen Publikationsform anzeigen. Auch können Sie Suchoptionen verwenden, die Ihre Suche erweitern, wie z.B. Ihre Suche auf den Volltext ausweiten (**Auch innerhalb des Volltext-Artikels suchen**)
- 4. Weitere Suchoptionen können je nach Bibliothek variieren. Sie gibt es z.B. Einschränkungen auf den Bibliotheksbestand, den Katalog oder auf bestimmte Sondersammlungen im Katalog.
- 5. Um die **Suchoptionen** zu schließen, klicken Sie erneut auf den Link.
- 6. Klicken Sie auf die Schaltfläche **Suche**. Die Ergebnisliste wird angezeigt.

**Hinweis**: Wenn das Discovery Service-Abonnement Ihrer Institution diese Funktion umfasst, sehen Sie bei Ihren Suchergebnissen aus dem Katalog eine Verfügbarkeitsmeldung in Echtzeit. Diese gibt an, ob ein Element in Ihrer Institution derzeit vorhanden oder ausgecheckt ist.

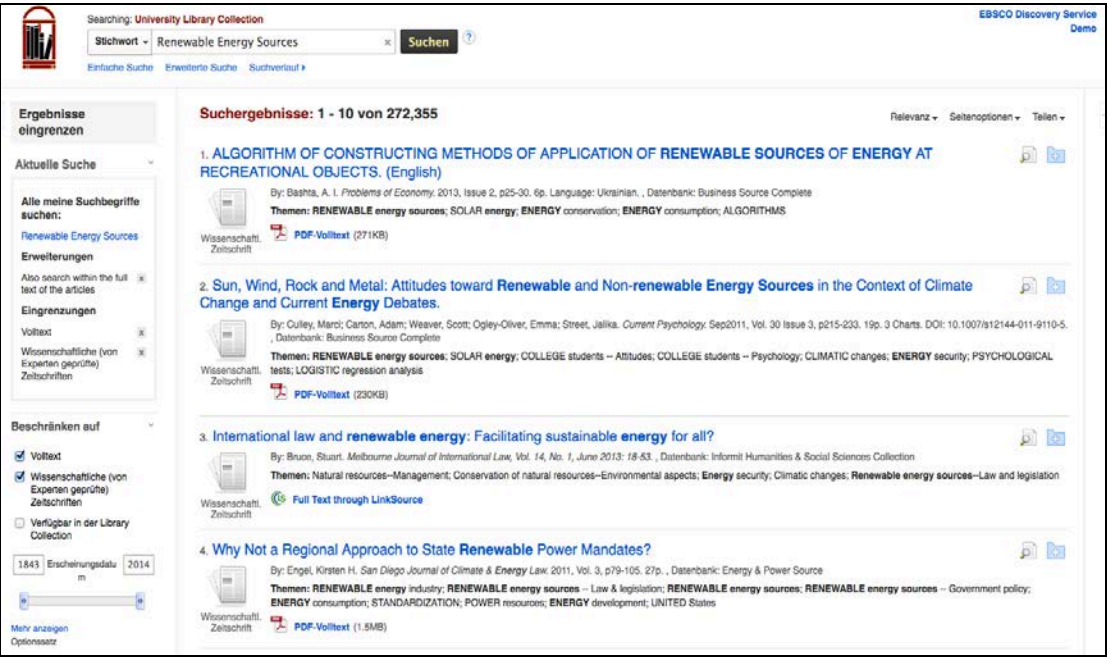

Das Suchfeld wird oberhalb der Ergebnisliste angezeigt. Ihre Suchbegriffe, Eingrenzungs- und Erweiterungseinstellungen werden beibehalten und in der linken Spalte angezeigt.

Mit dem Link **Mehr anzeigen** unterhalb des Datumschiebers kommen Sie zurück auf die Suchoptionen mit weiteren Auswahlmöglichkeiten.

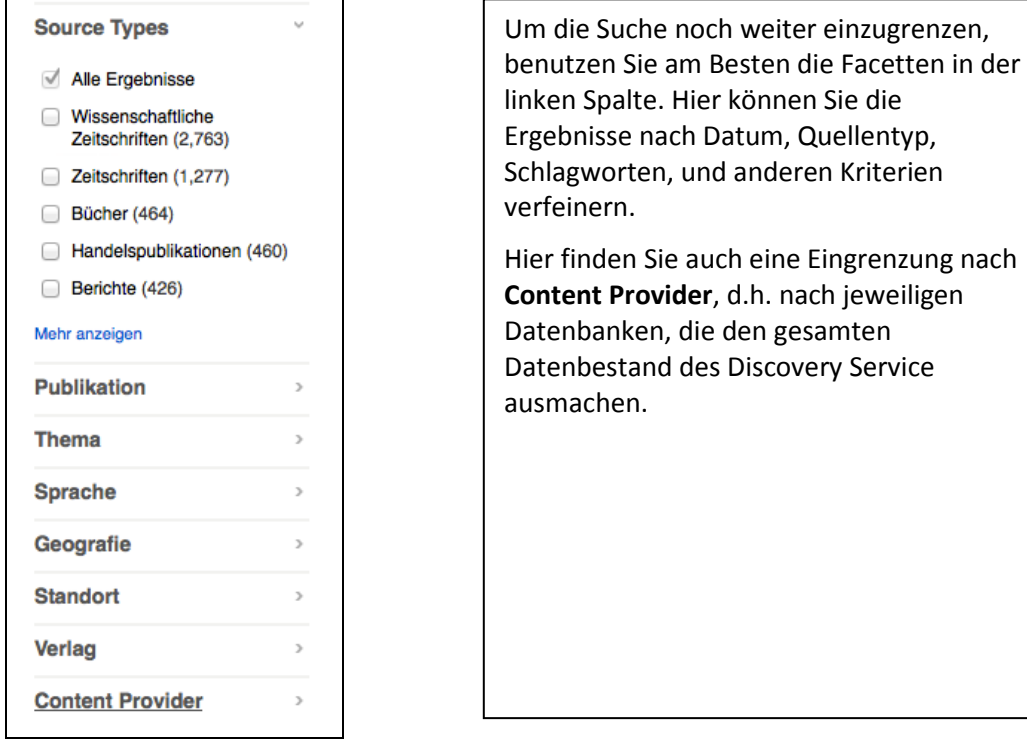

*User Guide* Die fortgeschrittene oder erweiterte Suche unterscheidet sich von der einfachen Suche durch die Möglichkeit, mehrere spezifische Suchfelder auszuwählen und diese mit AND, OR, NOT kombinieren zu können.

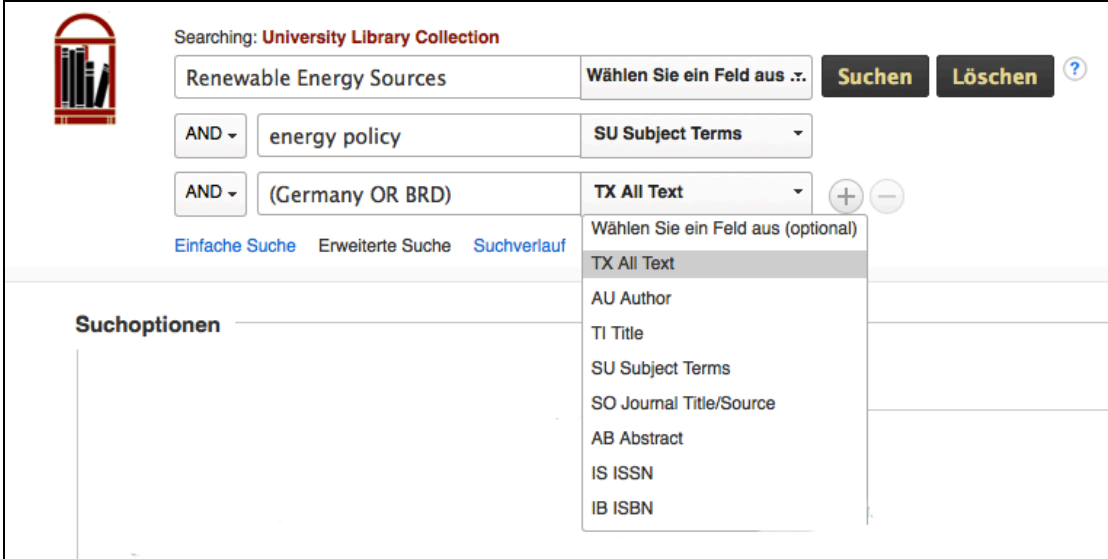

- **TX All Text** Benutzen Sie dieses Feld für eine Freitextsuche im gesamten Datenbestand. Hier wird auch der erhältliche Artikelvolltext mitdurchsucht.
- **AU Author** Hier wird der Name des Autors eines Buches oder Artikels eingegeben
- **TI Title** Hier suchen Sie nach dem Titel eines Artikels. Für Titel einer Zeitschrift benutzen Sie **SO Journal Title/Source**
- **SU Subject Terms** Dieses Suchfeld durchsucht den Schlagwortbestand
- **AB Abstract** Hiermit durchsuchen Sie ausschliesslich die im Datenbestand enthaltenen Abstracts
- **IS ISSN** und **IB ISBN** Hier wird nach Zeitschriften und Büchern anhand der ISSN und ISBN gesucht.